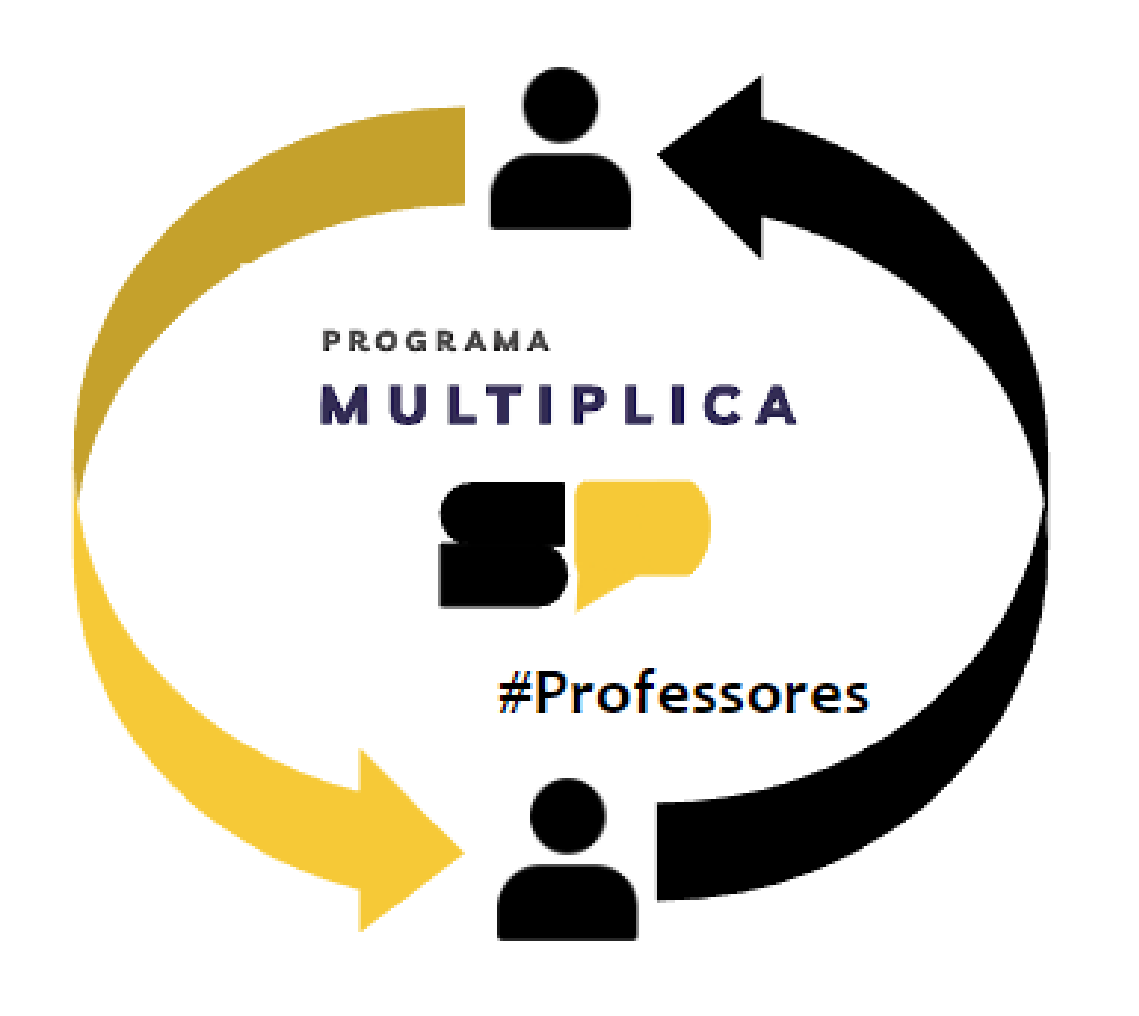

**TUTORIAL |PROCESSO SELETIVO MULTIPLICA SP**

COMO FAZER A ESCOLHA DE TEMA

PROFESSOR MULTIPLICADOR

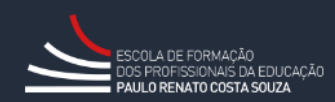

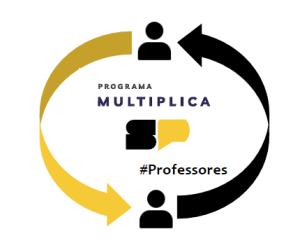

Olá professor/a!

Você já realizou seu cadastro no banco de talentos da SEDUC para integrar o grupo de professores multiplicadores de São Paulo.

A próxima etapa é indicar o tema de seus interesses e a sua disponibilidade de horário. Essa etapa deverá ser realizada na SECRETARIA ESCOLAR DIGITAL, a SED.

Acesse a SED em<https://sed.educacao.sp.gov.br/>

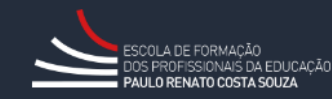

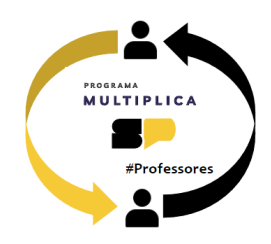

Para receber sua senha de acesso, digite seu login e clique em "Esqueci a Senha" O login é formado pelas letras rg + número do seu RG + sigla do estado de expedição. Exemplo: Seu RG é 12345-6, expedido em São Paulo. Seu login na SED será: **rg123456sp**

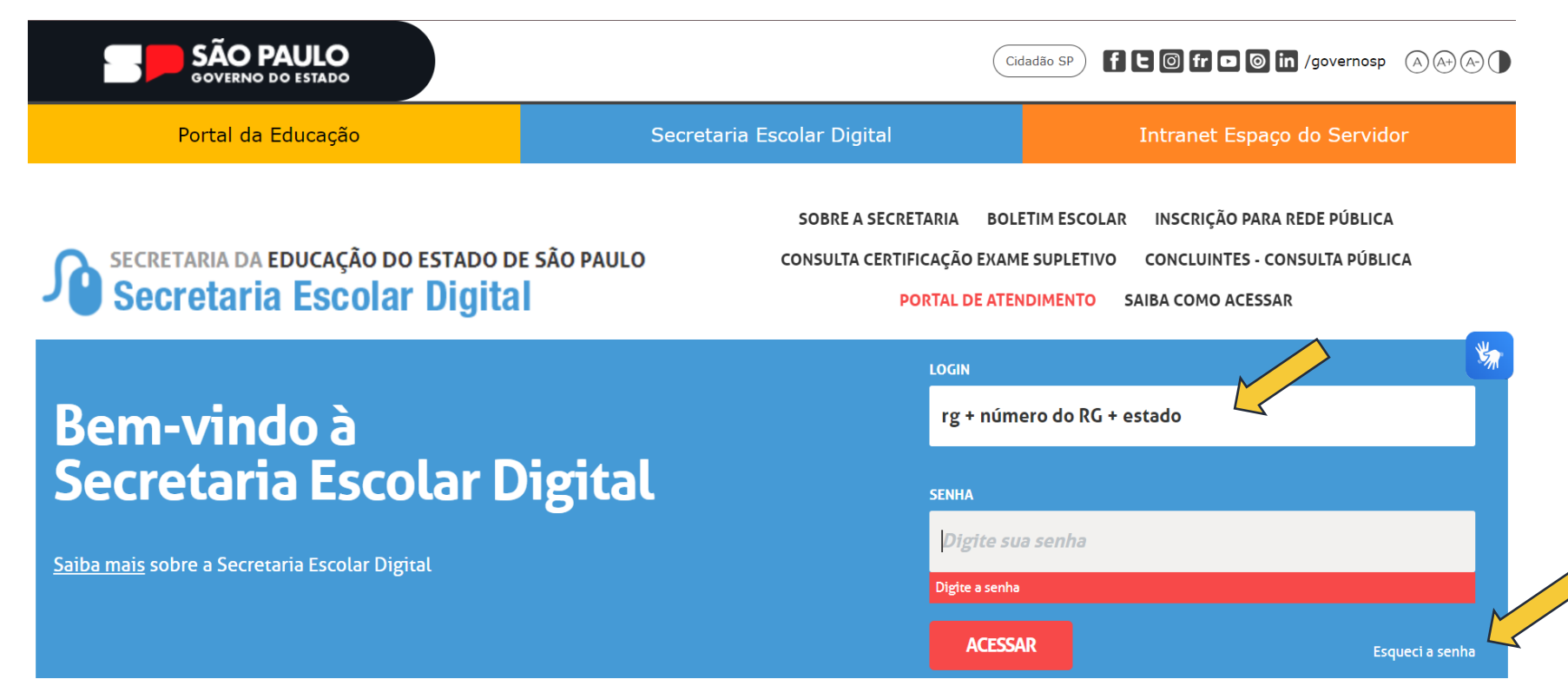

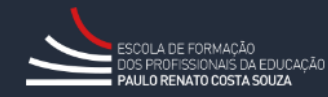

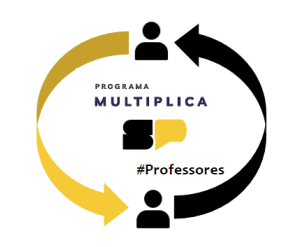

Você receberá no email cadastrado as orientações para cadastro de senha. Faça o login na SED utilizando seu login e a senha cadastrada.

Nas opções no menu esquerdo, clique: EFAPE

- > Programa Multiplica SP
	- > Inscrições
		- > Professor Multiplicador

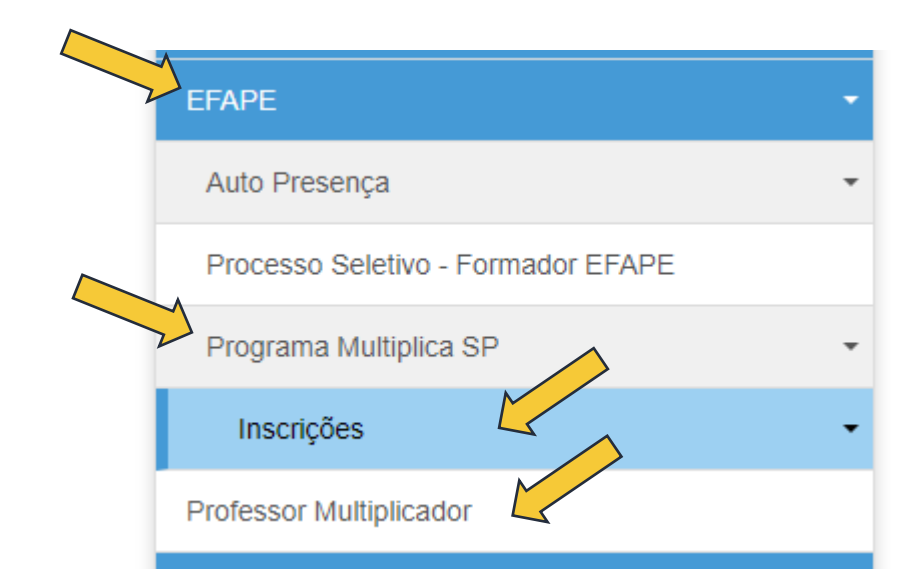

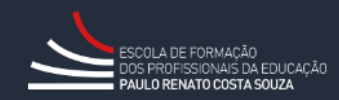

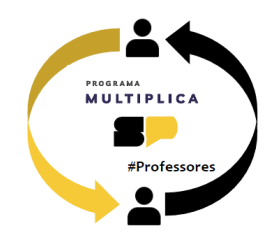

Confirme seus dados pessoais, indique o DI em que irá realizar sua inscrição e clique em **+ Inscrever-se**.

## **Inscrição Professor Multiplicador**

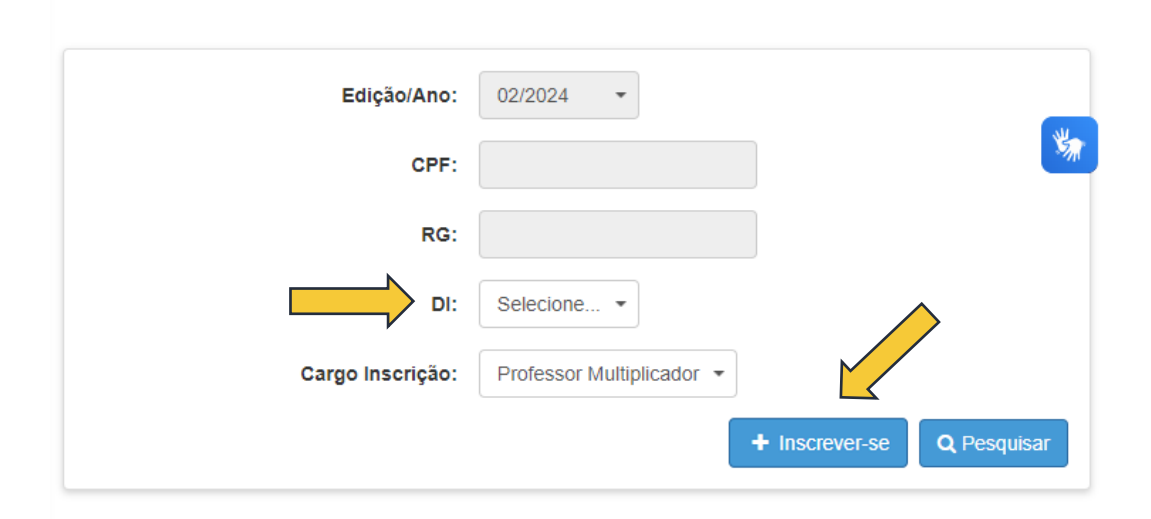

Na tela seguinte, informe seu e-mail e telefone para contato.

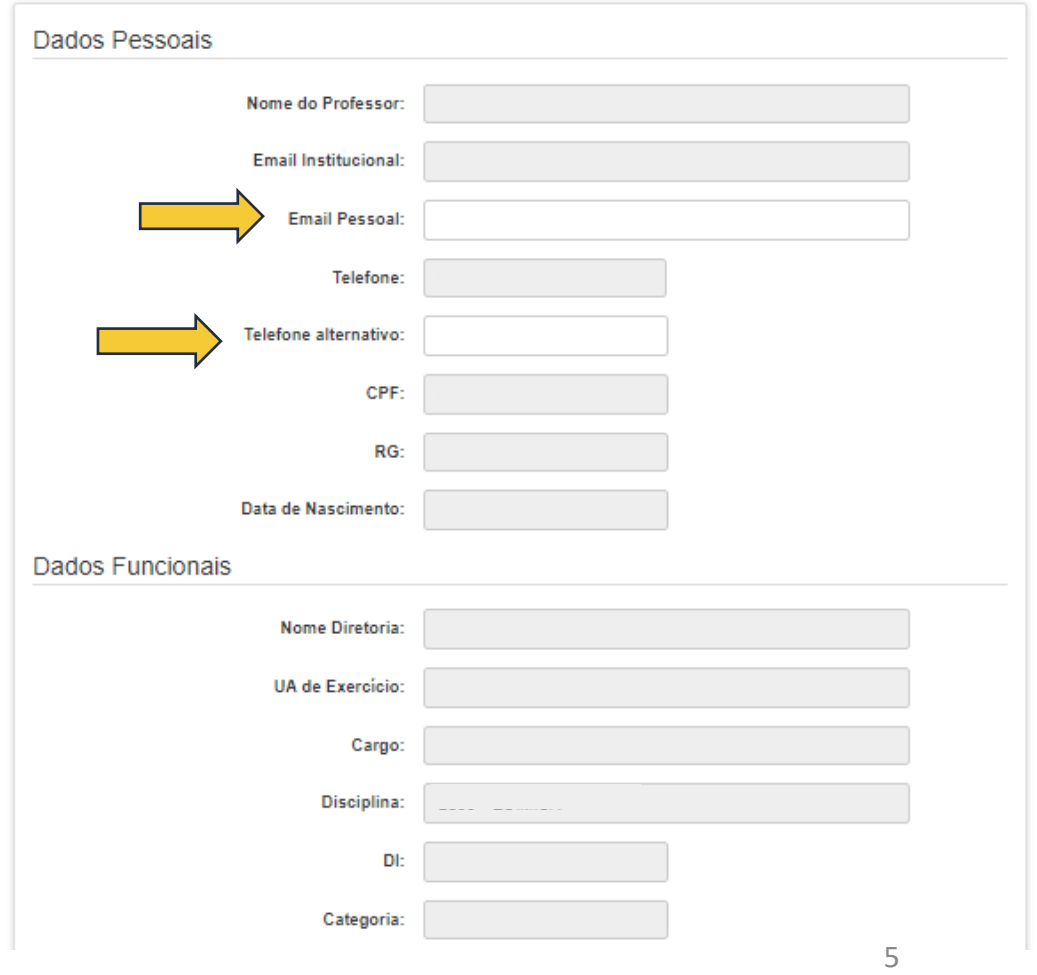

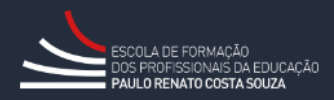

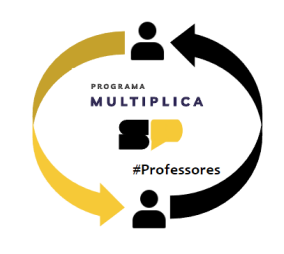

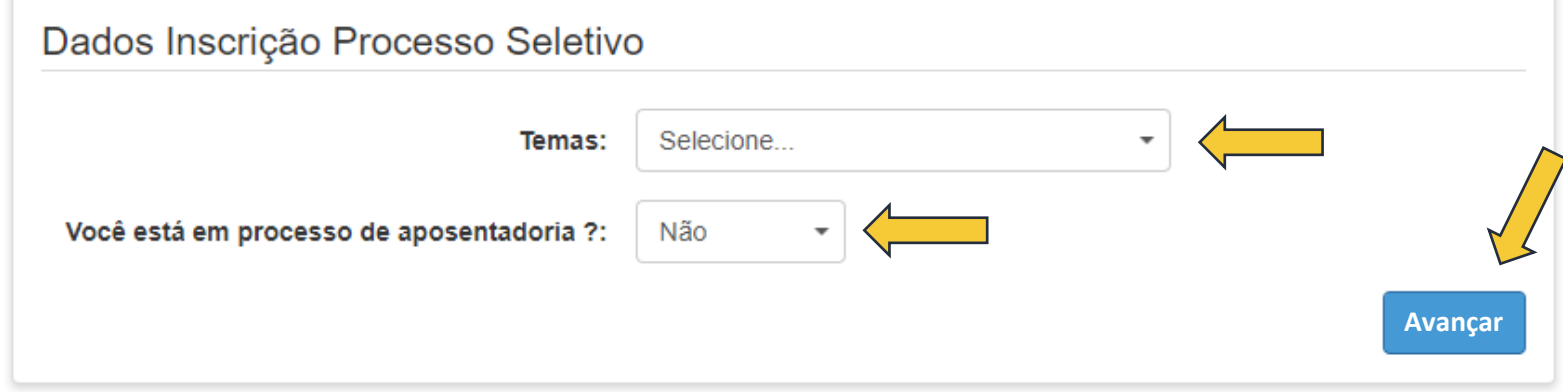

Selecione o tema de inscrição, indique se está em processo de aposentadoria e clique em **Avançar**.

**Importante:** Só estarão listados os temas que você tem aula atribuída e os temas gerais a todos os componentes. Caso encontre alguma divergência, confirme com sua escola se os lançamentos de sua atribuição estão corretos.

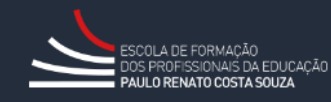

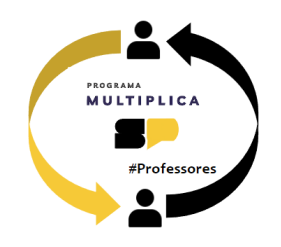

O próximo passo é escolher os horários de Formação com sua(s) turma(s) de professores cursistas e com o seu PEC Multiplica.

Você deverá escolher **2 dias/horários**  com cursistas e **1 dia/horário** para sua formação com o PEC Multiplica.

**Importante:** Confirme o tema indicado, pois não haverá possibilidade de edição após a PROVA.

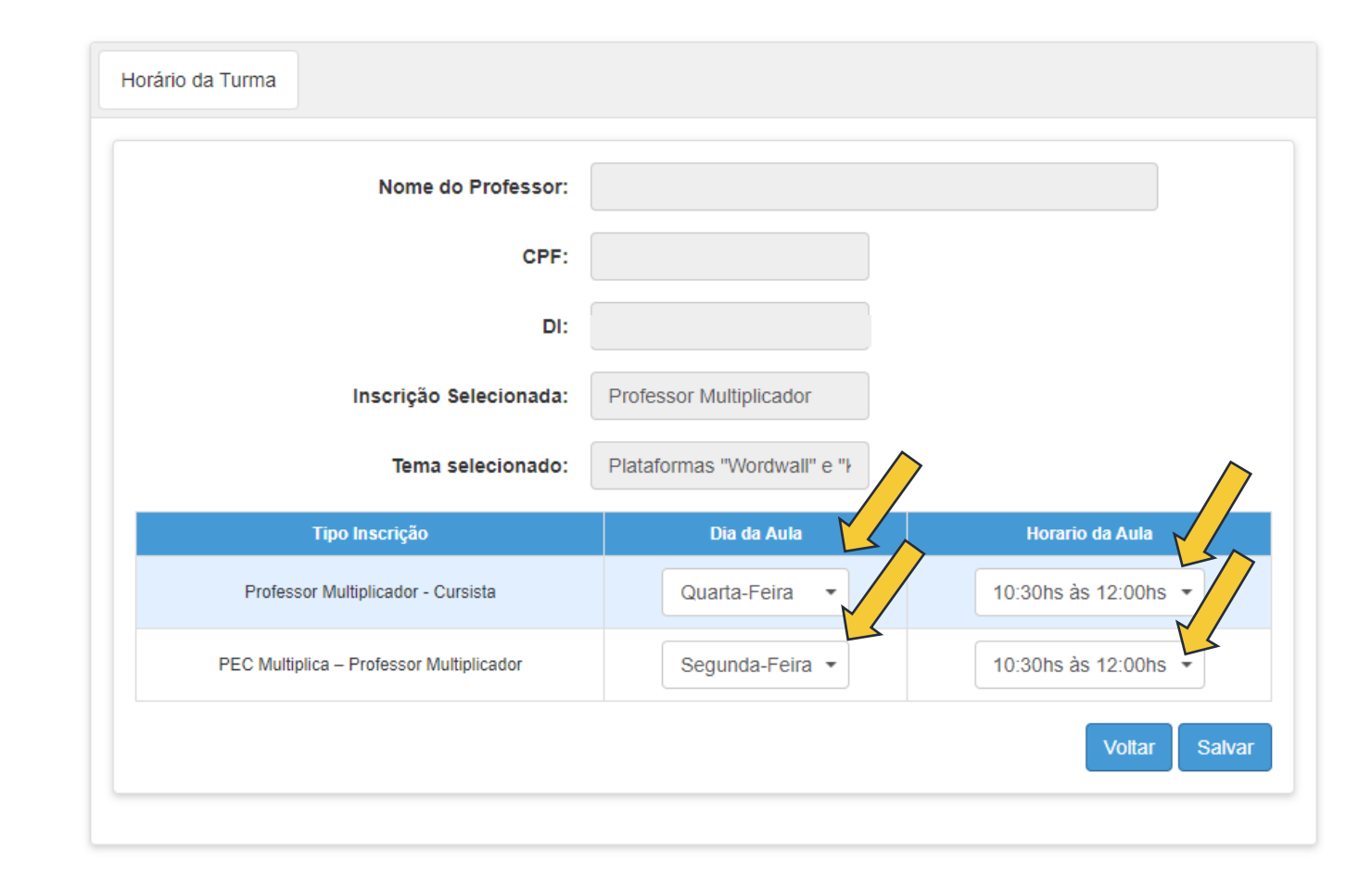

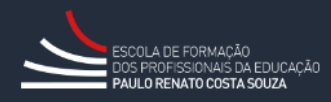

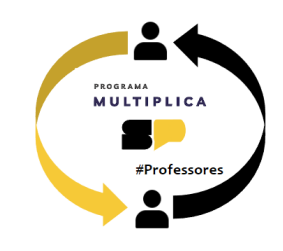

## **Processo Seletivo Multiplica SP**

DECLARO que li, tenho ciência, não tenho aulas atribuídas neste(s) dia(s) e horário(s) e aceito integralmente os termos do edital, disponível na página do Programa Multiplica SP.

**NÃO ACEITO** 

**ACEITO** 

Confirme sua inscrição com a declaração de disponibilidade de horário e concordância aos termos do edital.

Atenção: Para que sua inscrição seja efetivada, você deverá realizar a avaliação específica que estará disponível em até 24 horas no aplicativo CMSP.

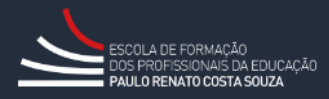

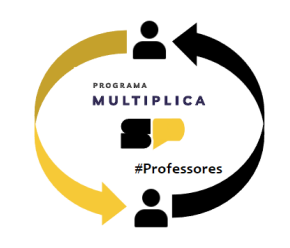

## **Inscrição Professor Multiplicador**

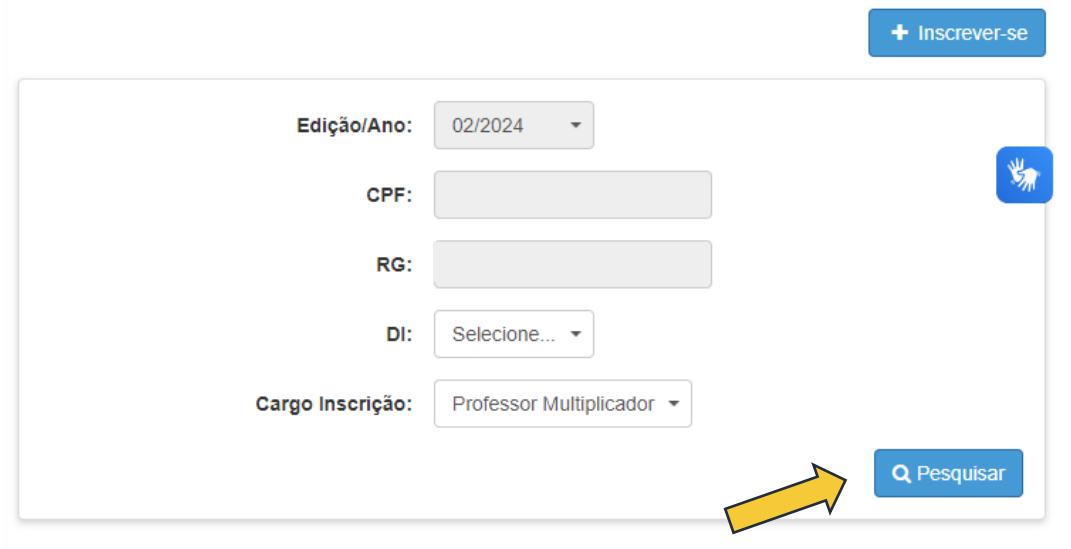

**Data Editar CPF** Inscrição **Nome DI Visualizar Excluir Inclusão Horário ADENILSO** Professor 13/05/2024 **RODRIGUES** 06539253877 2 Q 勔 Multiplicador 15:53:35 **DA SILVA** 

Você poderá consultar a data de inscrição, editar os horários escolhidos, visualizar os dados e excluir sua inscrição.

Para pesquisar sua inscrição, na tela inicial, clique em **Pesquisar.**

**Atenção: Não é possível editar o tema de inscrição, apenas os horários escolhidos para formação**

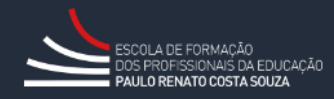

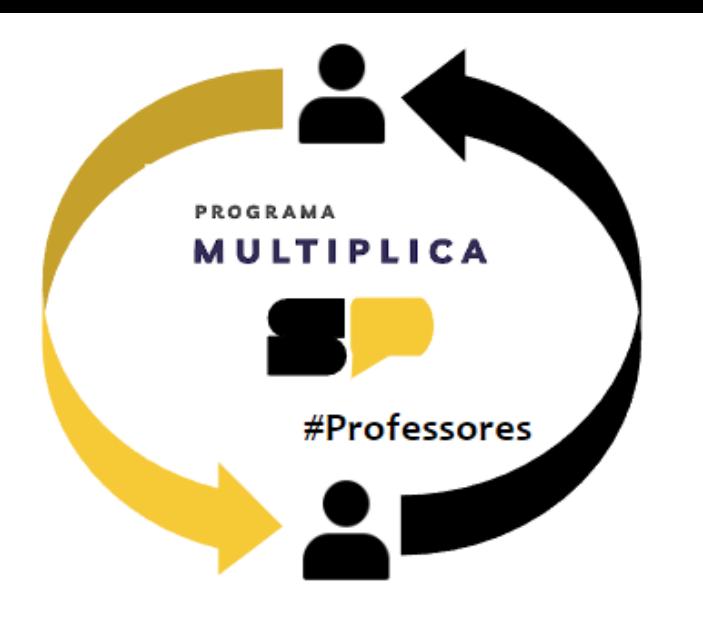

## **Em caso de dúvidas, entre em contato com o portal de atendimento SEDUC no endereço**

<https://atendimento.educacao.sp.gov.br/>

Se preferir, registre sua solicitação pelo atendimento telefônico. Ligue para **0800 77 000 12**.

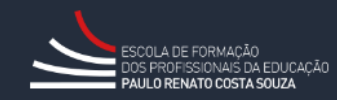